## **Running the user access report and viewing data:**

• Go to Administration/Reporting/Operational reports/User Reports and click on the User Access Report v2

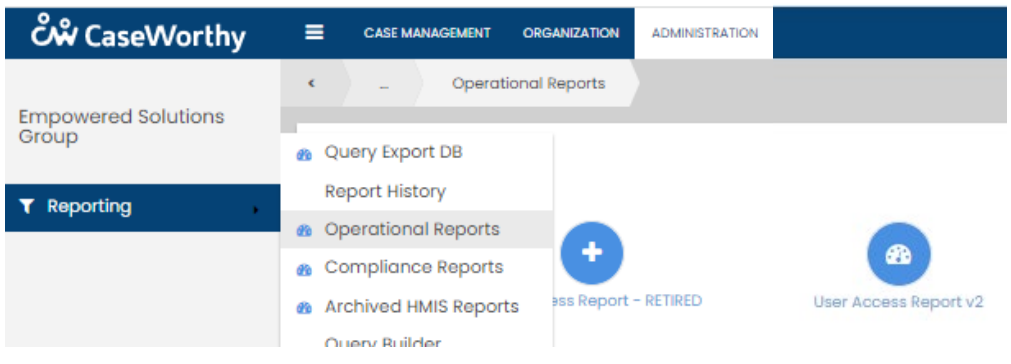

## **Search criteria include:**

- Organization Name
- Access Date Year report setup defaults to current year
- Access Filter Clients with or without activity within the Organization
- UserID
- UserName
	- o \*Note: There is a 24 hour refresh in HMIS users will see data current as of the previous day

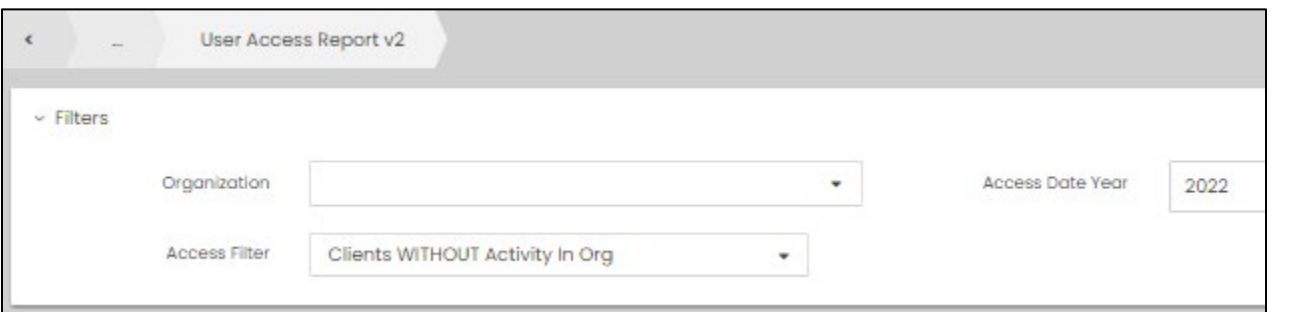

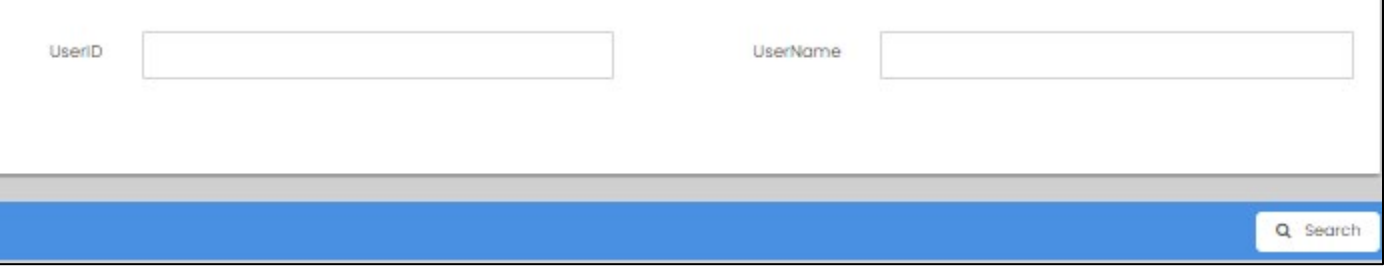

- Filter by an Organization name or select '--Nothing--' at the top of the list to pull in all Organizations
- Enter the Access Date Year you would like to review
	- o Report set up defaults to current year
- Additional search fields UserID and UserName are available for drill down

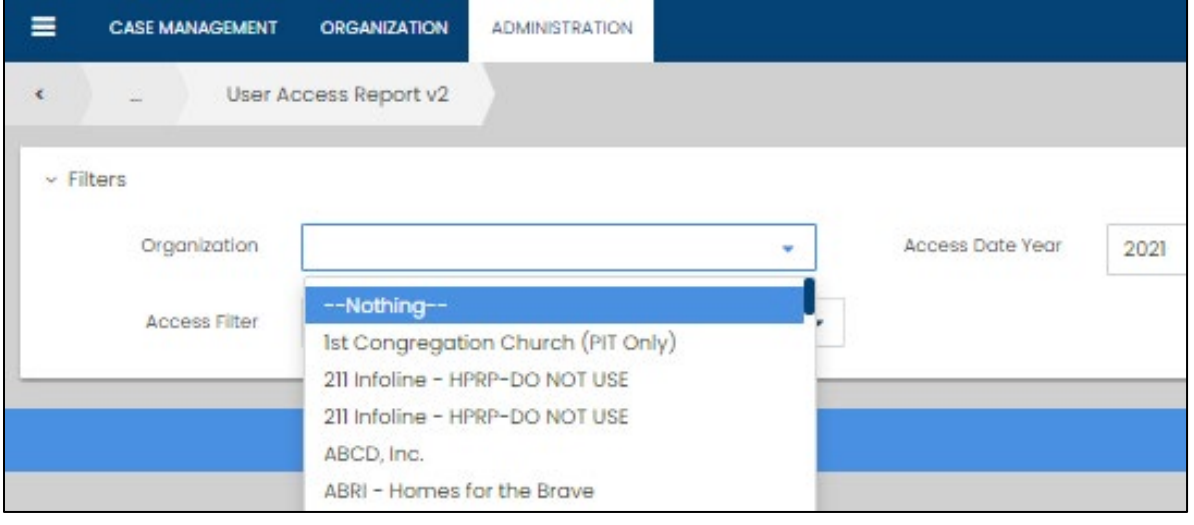

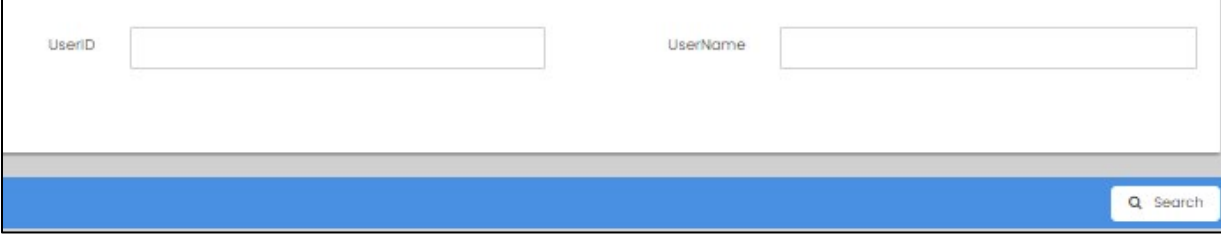

• When all search criteria have been entered click on Search

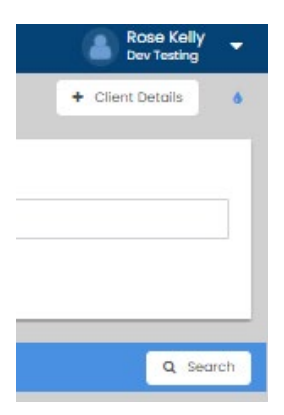

#### **Sample Report Output:**

- Organization Name, Organization ID, Access Date Year, Username
- Number of records accessed by Username by month, quarter, and current total
	- o The grouping is meant to help with identifying unexpected usage such as a spike in numbers

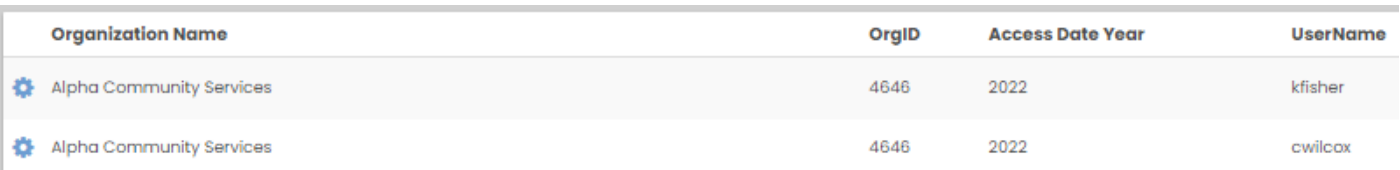

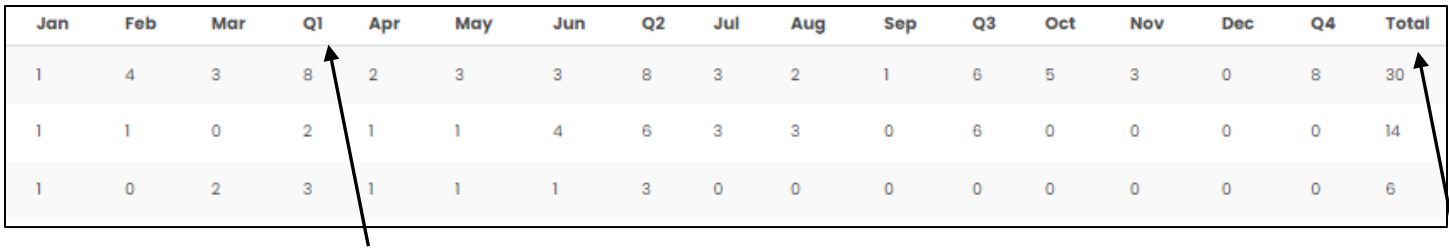

# **Drill Down Options:**

- **User Level**
	- o **Details** click on the cog wheel to the left of the row you want to review
	- o Provides detail at the user level for further review<br>Client name is provided in output but not s
		- Client name is provided in output but not shown here

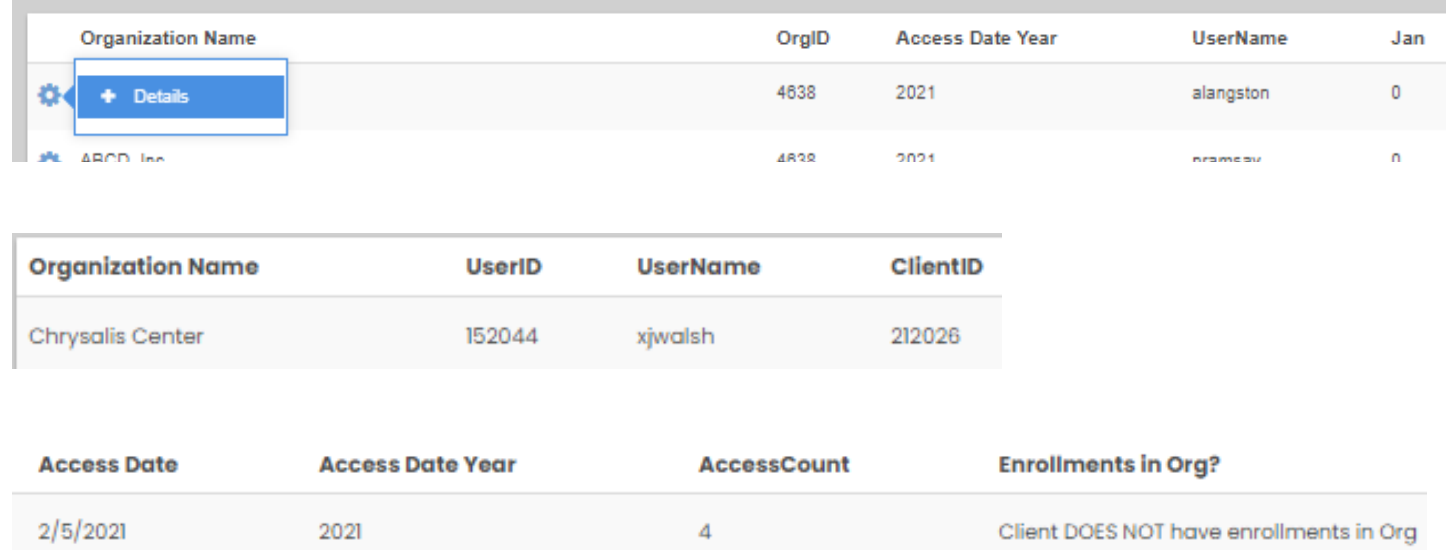

## • **Client Level**

- o To review access details for a specific client record
- o Click on Client Details on the top right and fill in any specific search criteria you would like to review<br>• Organization Name
	- Organization Name
	- Access Date Year
		- Access date range
	- UserID
- o UserName
- o ClientID
	- **Click on Search**

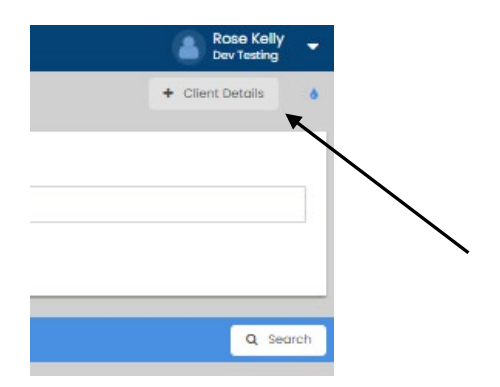

## **Sample Report Output:**

• Client name is provided in output but not shown here

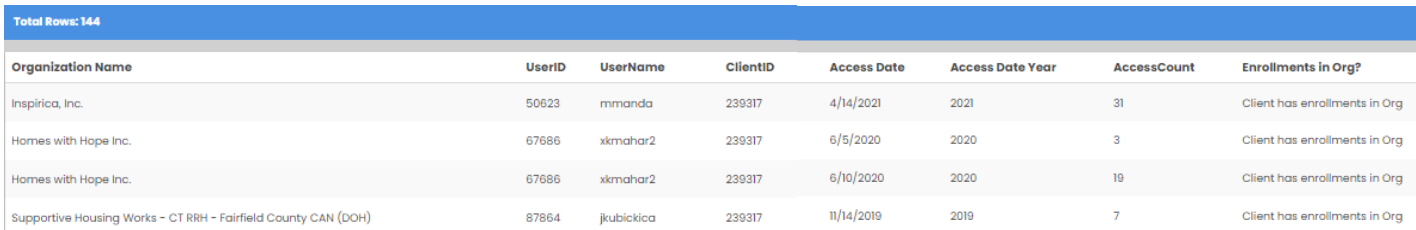

# • **Exporting the output to Excel:**

- o Use the teardrop icon under your username
- o Click on the Excel export icon
- o All sections of the report can be exported in Excel

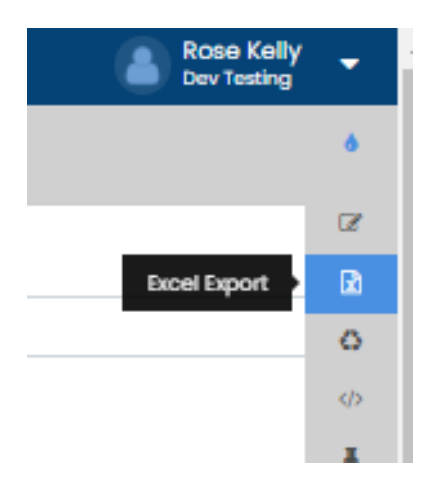